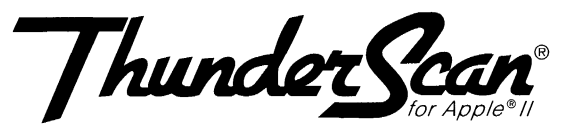

# **Quick Reference Guide**

**Before You Begin** This card is divided into four parts:

- The first will help you install ThunderScan.
- The second part outlines the software version that  $\bullet$ runs on all Apple II's.
- The third part explains how to use  $\bullet$ ThunderScan GS.
- The last part shows the keyboard equivalents for  $\bullet$ ThunderScan.

# **Installation and Setup**

To install ThunderScan: **Installing** Make sure your Apple II and everything connected to **ThunderScan on** it is turned *off.* **Your ImageWriter** If you're using an Apple lIe, be sure your printer  $\bullet$ cable is connected to a serial card. On the Ilc, IIc Plus, or IIGs, your printer cable should be plugged into the built-in printer port. Connect the cable from the scanning cartridge to the  $\bullet$ game I/O port of your Apple II. To get your printer ready for scanning: **Preparing Your** With your printer turned *off,* remove the ribbon **Printer** cartridge and insert the scanner. Make sure both sides of the scanner snap onto the ribbon deck. On an ImageWriter II, separate the plexiglass window ٠ from the printer cover and adjust the paper thickness lever to allow for maximum paper thickness. If you have an ImageWriter I or Wide-carriage  $\bullet$ ImageWriter, install the scan key or special Thunderware printer cover. **Inserting** To insert an original in your printer: With your printer off, make sure any paper is **an Original** removed from your printer. Set the paper release lever to the *pin feed* position. Insert an original so that it is facing forward after you  $\bullet$ roll it through the printer. Set the paper release lever back to the *friction feed*  $\bullet$ position.

#### **About ThunderScan for Apple II**

The ProDOS 8 version of the ThunderScan software operates on all Apple II computers. To begin, insert a copy of the ThunderScan Program Disk into Drive 1 and reboot your computer. ThunderScan's main menu appears:

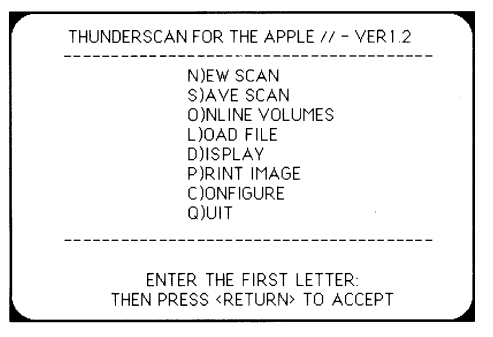

From the main menu, you can start a scan, save, check online volumes, switch displays, print, configure and quit the program.

## **Configuring the Software**

Before starting the scan, make sure the software is properly configured for your printer.

- Press C (for Configure) and press Return.
- Follow the instructions on the screen to specify proper printer type and slot. Press Return to continue. If you are using a lIe or lIe Plus, you should specify slot 1 for the printer.

#### **Starting a Scan**

The New Scan command on the main menu begins the scanning process:

Press N (for New Scan) and press Return.

The Scan Select screen appears:

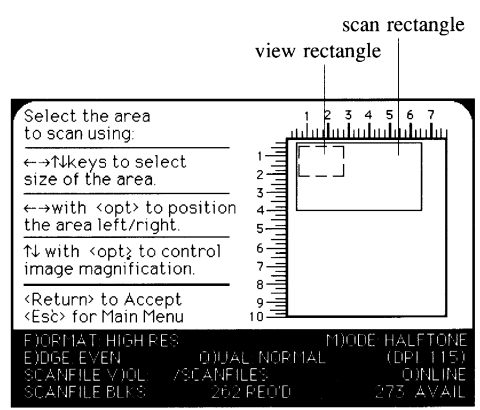

- Follow the instructions on the Scan Select screen to select the area for scanning, desired format, DPI setting and scan volume. Press Return.
- Follow the instructions on the Focus Ä screen to focus.
- Follow the instructions on the Preparing the Printer to Scan screen to recycle your printer. Press Return when ready.
- Follow the instructions on the Preparing to Start the Scan screen.

#### **Pausing and Stopping a Scan**

To pause the scan:

- Press P.
- Press any key to resume scanning.

To quit the scan or return to the main menu, simply press the ESC key.

#### **About ThunderScan GS**

ThunderScan OS operates on an Apple IIGS with a minimum of 512K of memory. If you are using OS/OS, you'll need at least 768K of memory. Keep these memory considerations in mind when setting up a RAM disk or using the RAM Cache desk accessory.

To begin, make sure that print buffering is turned *off*in the Control Panel. Insert a copy of the ThunderScan program disk into Drive 1 and reboot your computer. The ThunderScan OS application is automatically loaded. Click on the OK button.

# **Starting a Scan**

To start the scan, select New Scan from the File menu (or press  $\circlearrowleft$ -N). The scan screen appears:

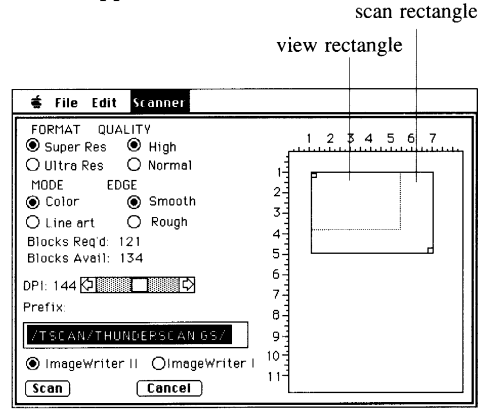

- Use the radio buttons to select the desired format, mode, left edge type, scan quality, and printer model.
- Use the scroll bar to adjust DPI (resolution).
- Type in a prefix selection.
- Click on "Blocks Avail." to view the disk space available for scanning.
- Use the mouse to adjust the scan  $\bullet$ rectangle by dragging from the lower right handle of the scan rectangle.
- Use the mouse to position the scan rectangle on the page map by dragging from the upper left handle of the scan rectangle.
- Click on the Scan button to continue.

The focus dialog box will appear.

- Follow the instructions in the focus dialog box to focus the scanner.
- Click on the OK button to continue.
- Follow the instructions in the next  $\bullet$ dialog box to prepare the printer.
- Click on the OK button to continue.  $\bullet$
- Follow the instructions in the next  $\bullet$ dialog box to adjust the original to be scanned.
- Click on the Begin Scan button to start scanning.

# **Pausing and Stopping a Scan**

To pause the scan:

- Press the  $\circ$  key. A dialog box appears.
- Click on the Resume button to resume  $\bullet$ scanning.
- Click on the Quit Scan button to stop the scan.
- To access menus, click on the Pause button. To continue scanning, select Resume Scan from the Scanner menu (or press  $\mathbb{C}$ -R).

#### Using ThunderScan Version 1.2

While a scanned image is being displayed you can use the keyboard to:

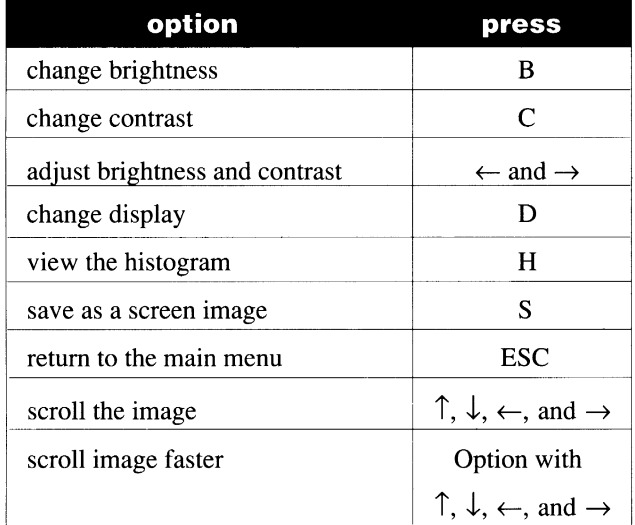

### ThunderScan GS - Menus and Keyboard Equivalents

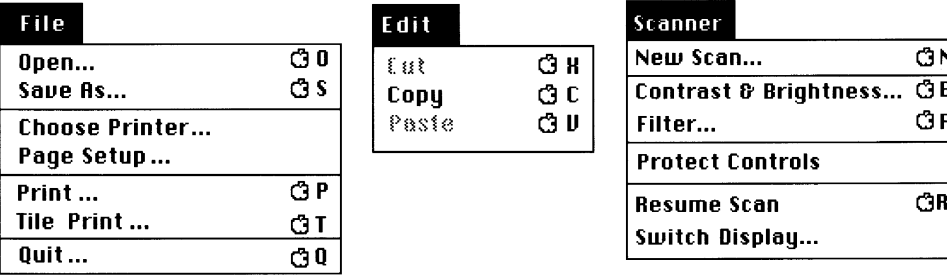

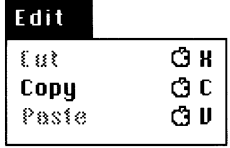

#### Scanner<sup>1</sup>

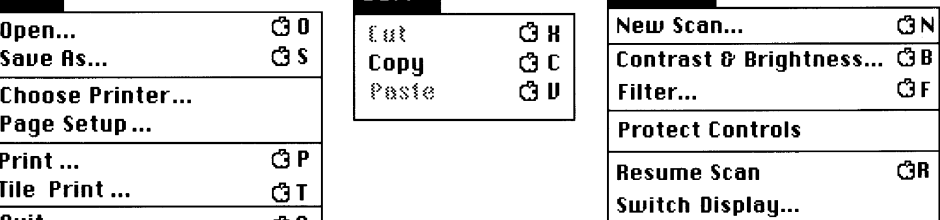

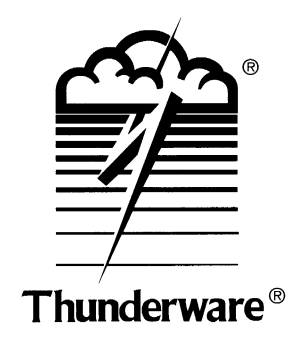

21 Orinda Way • Orinda, CA 94563 • 415/254-6581 • FAX 415/254-3047